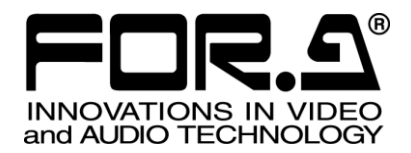

# OPERATION MANUAL

## USF-GUI-Launcher

USF-106UDC-12G USF-106DC-12G USF-101MDX4-12G USF-101MDX8-12G USF-105FS-12G

2<sup>nd</sup> Edition - Rev. 2 Version 2.1 - Higher

**FOR-A COMPANY LIMITED** 

### **Table of Contents**

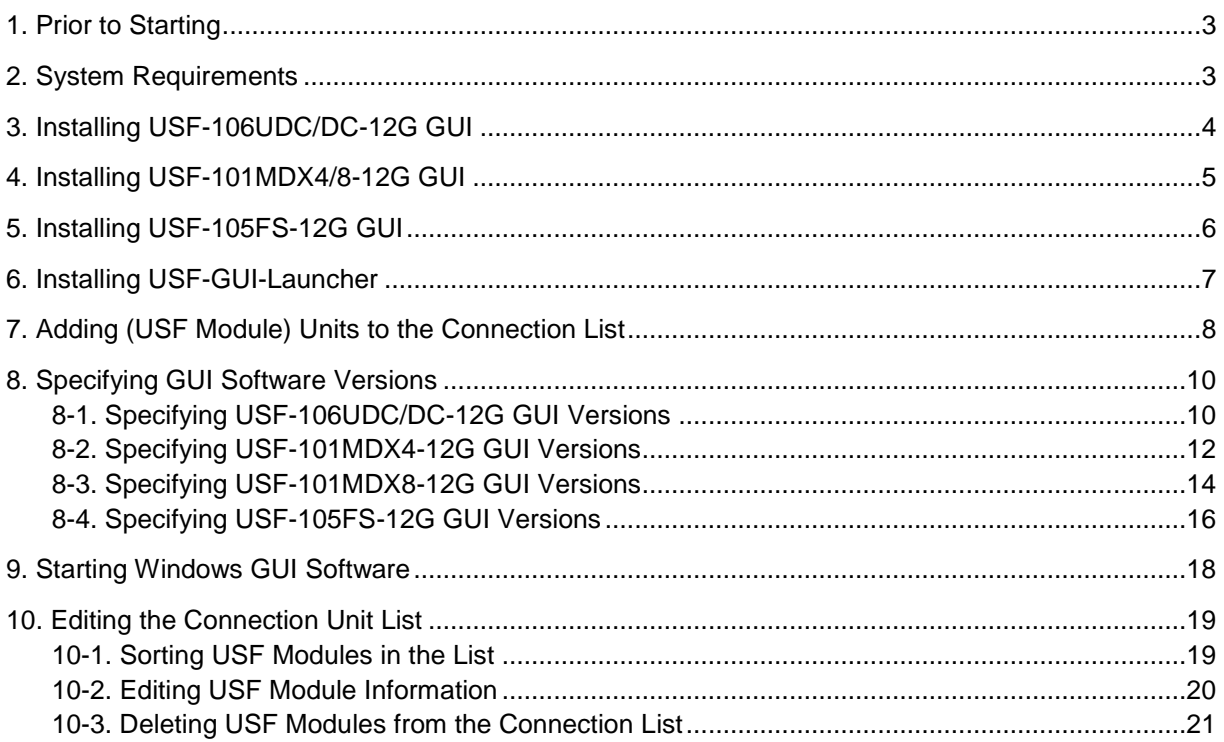

### <span id="page-2-0"></span>1. Prior to Starting

USF-GUI-Launcher manages remote connection to the following USF modules from Windows GUI software.

- USF-106UDC-12G
- USF-106DC-12G
- USF-101MDX4-12G
- USF-101MDX8-12G
- USF-105FS-12G

The Launcher allows you to automatically start the appropriate version of Windows GUI software for your USF module, to launch two or more instances of Windows GUI for USF modules simultaneously on a PC, and to sort the USF Connection list on the Launcher.

### <span id="page-2-1"></span>2. System Requirements

To use the USF-GUI-Launcher and Windows GUI, your computer must meet the following requirements.

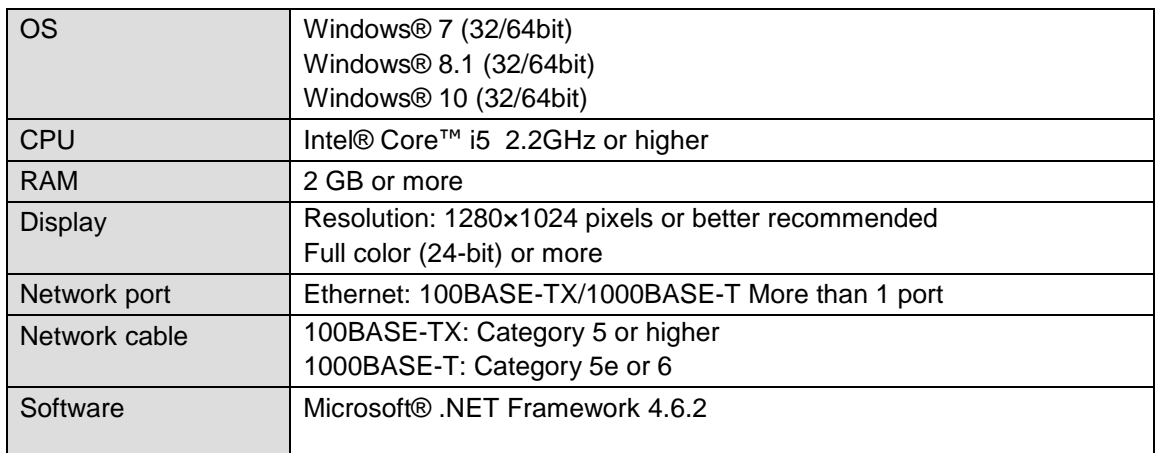

Mac OS is unsupported.

### <span id="page-3-0"></span>3. Installing USF-106UDC/DC-12G GUI

Follow the procedure below to install the **Windows GUI for USF-106UDC-12G and USF-106DC-12G** in your PC.

- (1) Insert the supplied DVD-ROM into your drive, go to the **\English\USF-106UDC\_DC-12G \ Windows GUI** folder and open the "**USF106UDC12G\_GUI\_Setup\_\*.\*.\*.exe**" file. (\*.\*.\* indicates the GUI version.)
- (2) Click **Install**.  $\Box$ el $\mathbf{x}$  $\Omega$  USE106UDC120 USF106UDC12GGUI will be installed on your device Close
- (3) When "Setup Successful" is displayed, the installation is successfully finished. Click **Close** to close the window.

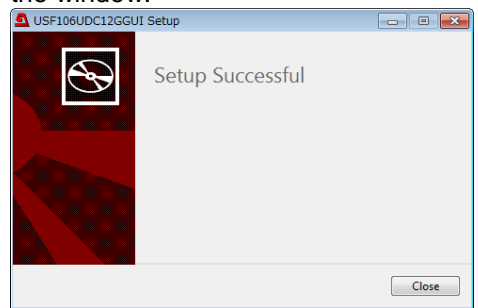

#### **USF-106UDC/DC-12G GUI Uninstallation**

To remove the GUI program from your PC, use "Programs and Features" in Windows.

- (1) Open "Control Panel > Programs > Programs and Features" in Windows and select **USF106UDC12G GUI**.
- (2) Click **Uninstall** in the dialog to uninstall the GUI.

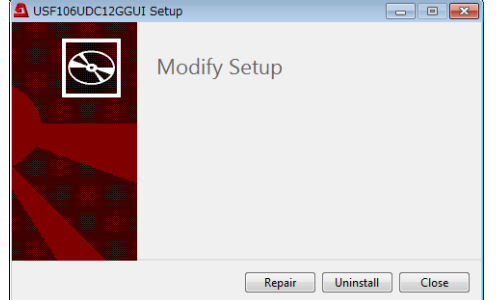

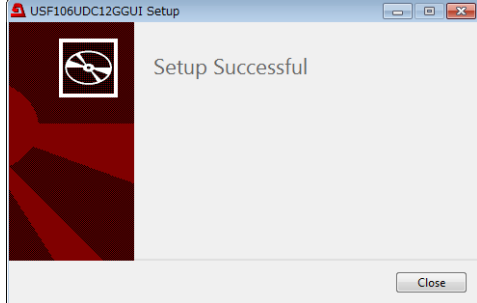

### <span id="page-4-0"></span>4. Installing USF-101MDX4/8-12G GUI

Follow the procedure below to install the **Windows GUI for USF-101MDX4/8-12G** in your PC. **USF-101MDX4-12G** and **USF-101MDX8-12G** modules share the same Windows GUI.

- (1) Insert the supplied DVD-ROM into your drive, go to the **\English\USF-101MDX4-12G\Windows GUI** folder and open the "USF101MDX12G\_GUI\_Setup\_\*.\*.\*.exe" file. (\*.\*.\* indicates the GUI version.)
- (2) Click **Install**.

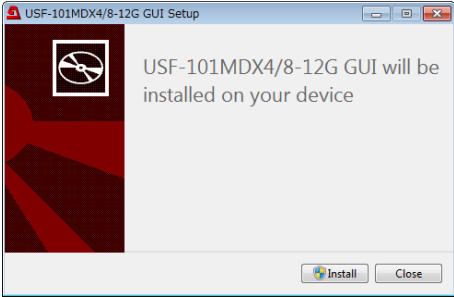

(3) When "Setup Successful" is displayed, the installation is successfully finished. Click **Close** to close the window.

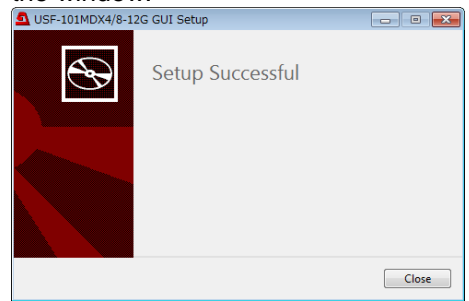

#### **USF-101MDX4/8-12G GUI Uninstallation**

- To remove the GUI program from your PC, use "Programs and Features" in Windows.
- (1) Open "Control Panel > Programs > Programs and Features" in Windows and select **USF-101MDX4/8-12G GUI**.
- (2) Click **Uninstall** in the dialog to uninstall the GUI.

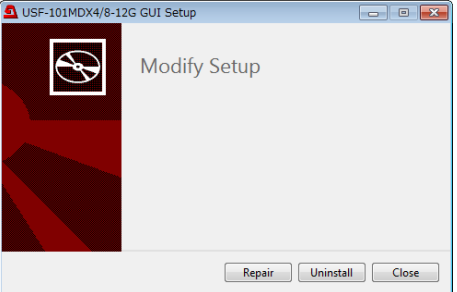

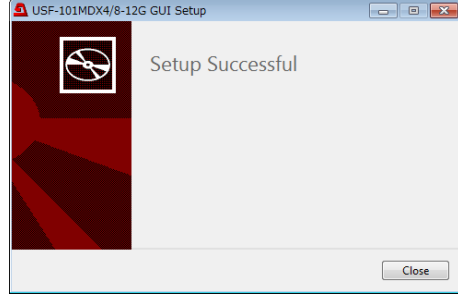

### <span id="page-5-0"></span>5. Installing USF-105FS-12G GUI

Follow the procedure below to install the **Windows GUI for USF-105FS-12G** in your PC.

- (1) Insert the supplied DVD-ROM into your drive, go to the **\English\USF-105FS-12G\Windows GUI** folder and open the "**USF105FS12G\_GUI\_Setup\_\*.\*.\*.exe**" file. (\*.\*.\* indicates the GUI version.)
- (2) Click **Install**.

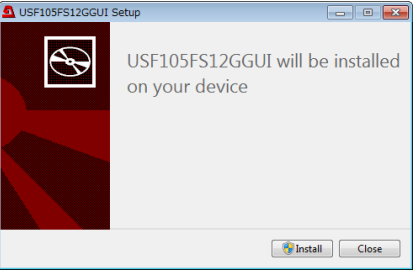

(3) When "Setup Successful" is displayed, the installation is successfully finished. Click **Close** to close the window.

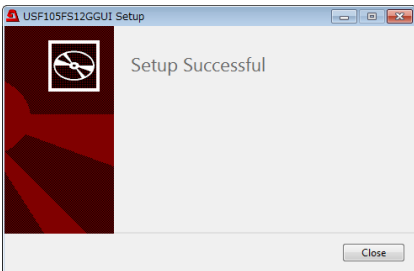

#### **USF-105FS-12G GUI Uninstallation**

To remove the GUI program from your PC, use "Programs and Features" in Windows.

- (1) Open "Control Panel > Programs > Programs and Features" in Windows and select **USF105FS12G GUI**.
- (2) Click **Uninstall** in the dialog to uninstall the GUI.

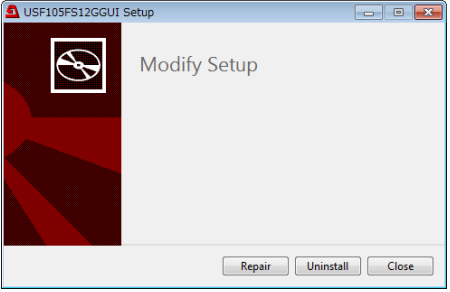

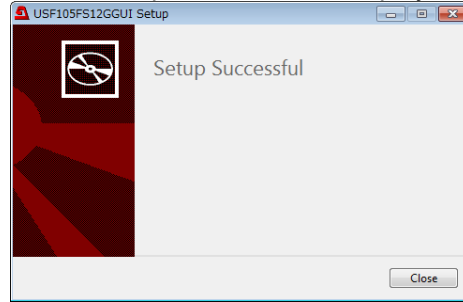

### <span id="page-6-0"></span>6. Installing USF-GUI-Launcher

Follow the procedure below to install the **USF-GUI-Launcher** in your PC.

#### **IMPORTANT**

If an older version of USF-GUI-Launcher (Ver. 1.00) is installed on your PC, uninstall the older version before installing the new version. See "Uninstalling the USF-GUI-Launcher" below to uninstall the GUI Launcher.

- (1) Insert the supplied DVD-ROM into your drive, go to the **\English\USF\_GUI\_Launcher** folder and open the "USF\_GUI\_Launcher\_Setup\_\*.\*.\*.exe" file. (\*.\*.\* indicates the GUI version.)
- (2) Click **Install**.

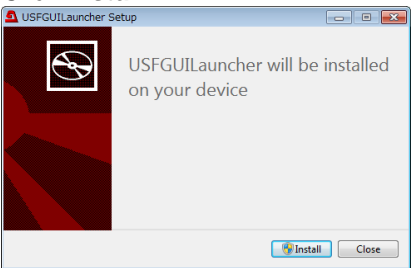

(3) When "Setup Successful" is displayed, the installation is successfully finished. Click **Close** to close the window.

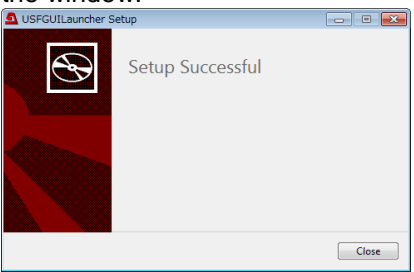

- **Uninstalling the USF-GUI-Launcher**
- To remove the Launcher program from your PC, use "**Programs and Features**" in Windows.
- (1) Open "**Control Panel** > **Programs** > **Programs and Features**" in Windows and select **USF GUI Launcher**.
- (2) Click **Uninstall** in the dialog to uninstall the Launcher.

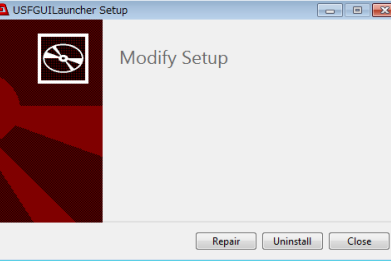

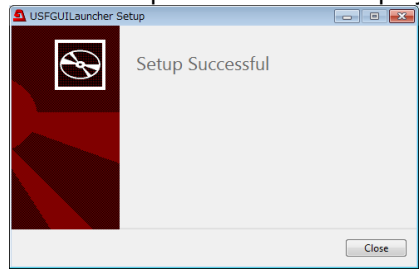

### <span id="page-7-0"></span>7. Adding (USF Module) Units to the Connection List

Start the **USF-GUI-Launcher** and display the Connection Unit list for USF modules. Follow the procedure below to add USF modules to be connected to the list.

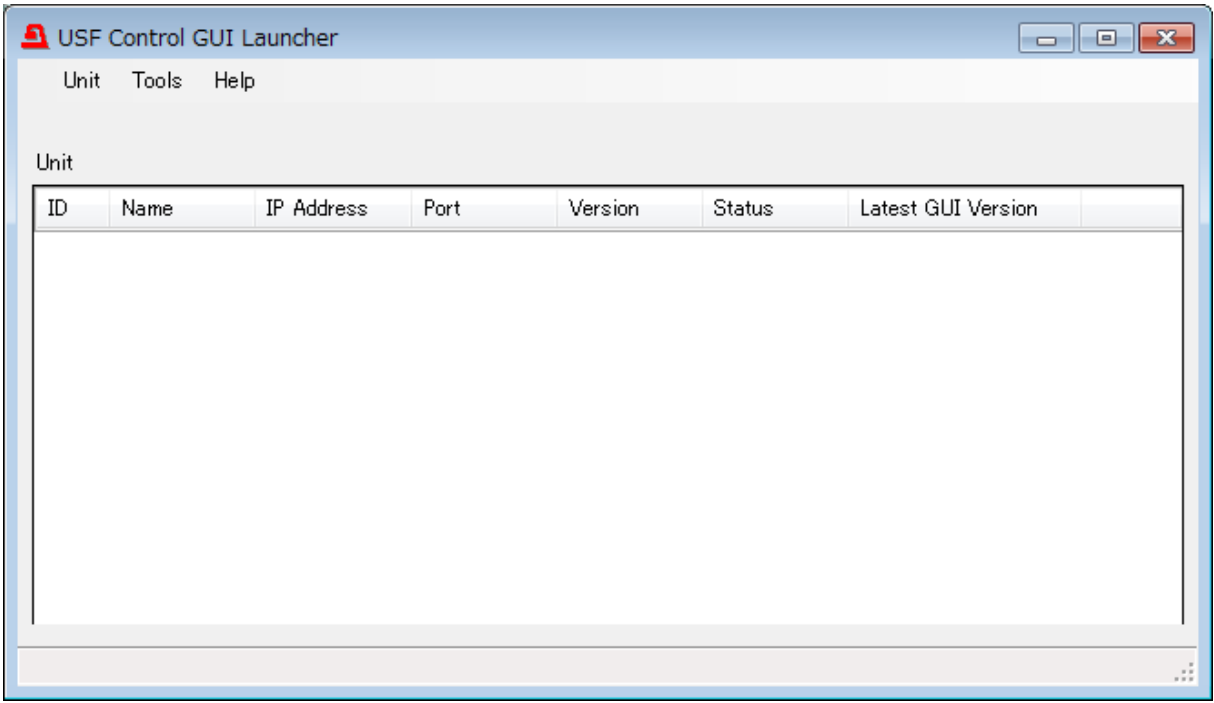

(1) Select "**Unit -> Add Unit**" in the menu bar.

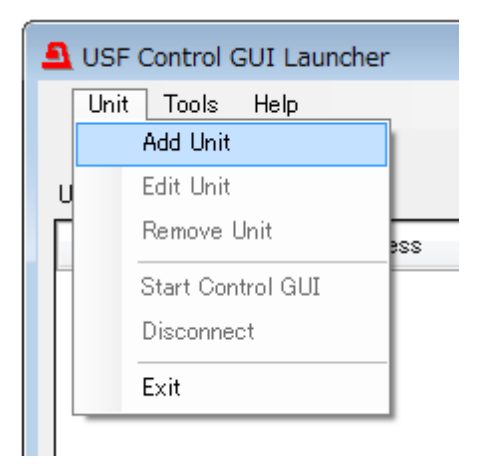

(2) An "**Add Unit**" dialog box is displayed.

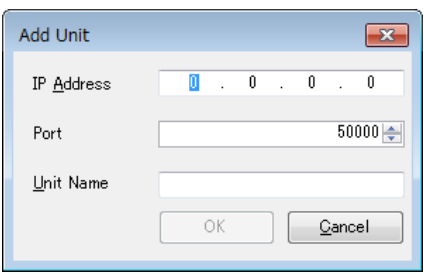

- (3) Enter the following items.
	- USF module **IP address**
	- **Port number** used for specifying module connection
	- USF-106UDC/DC-12G factory default port number: **50000** (default setting) - **Unit Name** (User-defined arbitrary name for identifying the module unit.)
- (4) Click **OK** to close the dialog box.

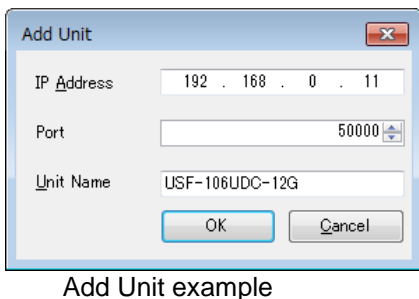

(5) A message as shown below appears when the USF module is successfully added to the Connection Unit list. Click **OK** to close the message box.

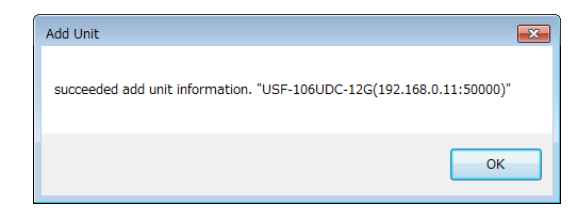

(6) Once the USF module is added to the Connection Unit list, the USF-GUI-Launcher starts connection to the module.

When the connection is established, "**Connected**" is displayed under **Status**. (If "**Disconnected**" is displayed, check the PC and USF module network connections.)

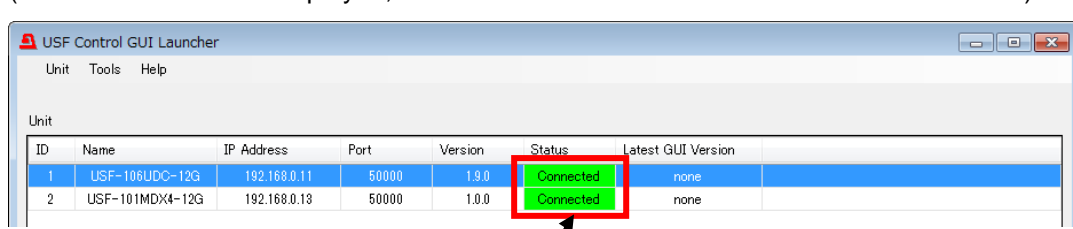

Connection status is displayed here.

### <span id="page-9-0"></span>8. Specifying GUI Software Versions

Follow the procedure below to enter an appropriate Windows GUI software version for each USF module in the Connection Unit list.

#### **IMPORTANT**

Windows GUI software versions corresponding to USF modules must be entered in the Connection list. Otherwise, Windows GUI programs may not be launched. If an incorrect GUI version is registered, remove the following file and re-register correct GUI versions. Folder: C:\Users\"User name"\AppData\Roaming\FOR-ACOMPANY LIMITED\

> FA\_USF Control GUI Launcher/ File: **FAUSFGUILauncher.unitversion.json**

### <span id="page-9-1"></span>8-1. Specifying USF-106UDC/DC-12G GUI Versions

Verify your USF-106UDC/DC-12G module version in the Connection Unit list. When connecting a USF module with the Launcher, the USF module version is displayed under **Version**. In the following example, the USF-106UDC-12G version is displayed as **1.9.0**. T

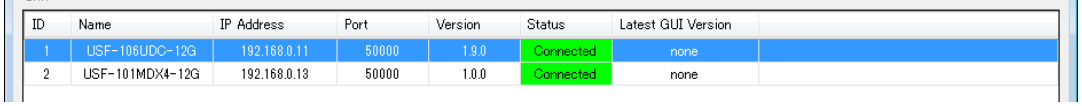

(1) Select **Tools** -> **Option** in the menu bar.

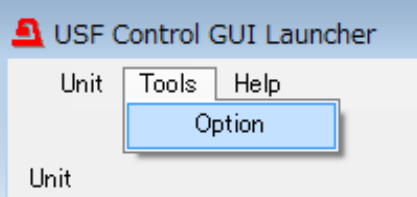

A message as shown below appears. Click **Yes** to disconnect all USF module units.

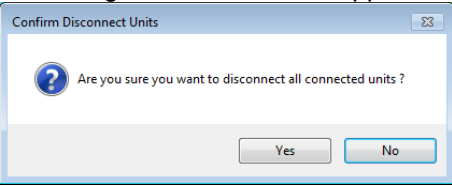

(2) The **Tools** window as shown below appears.

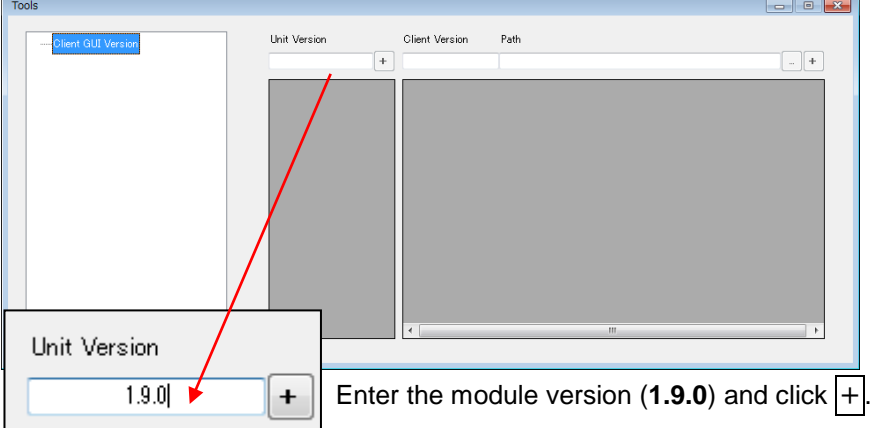

(3) The USF module version is displayed as shown below, when the version is stored in the list.

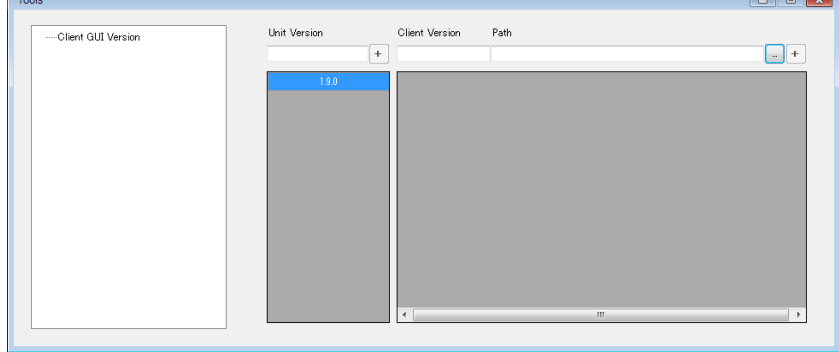

(4) Enter the following path under **Path** to specify the Windows GUI program:

#### **C:\Program Files (x86)\FOR-A\FA\_USF-GUI\USF-106UDC\_DC-12G\1.3.1 \USF\_106UDC\_12G\_GUI.exe**

Or, click ... to the right side of the Path field to specify the above file.

(5) Click  $\overline{+}$  to find and confirm the Windows GUI version corresponding to the USF module. When the GUI version is properly stored, it is displayed as shown below under **Client Version**.

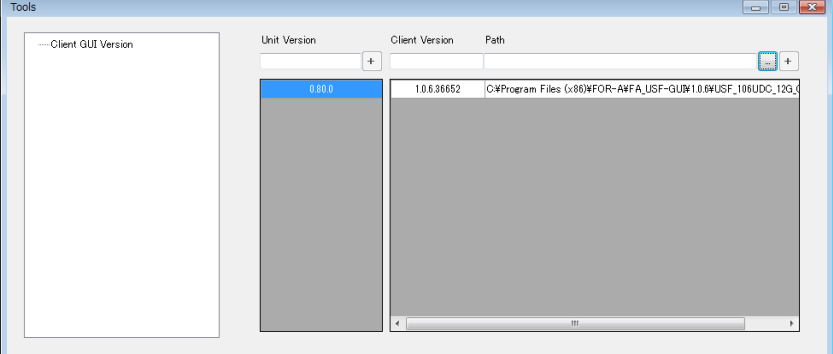

(6) Close the Tools window.

### <span id="page-11-0"></span>8-2. Specifying USF-101MDX4-12G GUI Versions

Verify your USF-101MDX4-12G module version in the Connection Unit list. When connecting a USF module with the Launcher, the USF module version is displayed under

**Version**. In the following example, the USF-101MDX4-12G version is displayed as **1.0.0**.

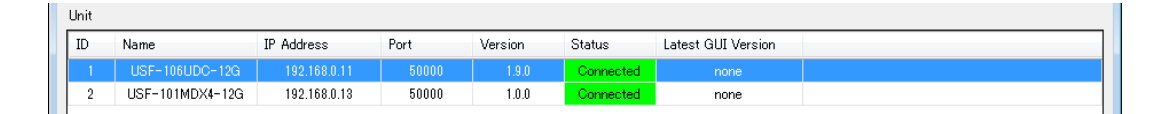

#### (1) Select **Tools** -> **Option** in the menu bar.

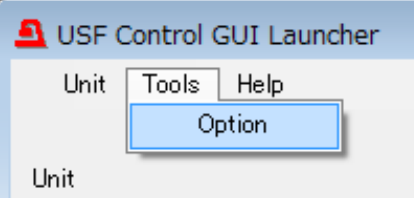

A message as shown below appears. Click **Yes** to disconnect all USF module units.

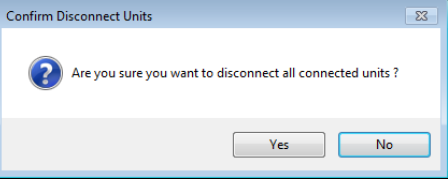

(2) The **Tools** window as shown below appears.

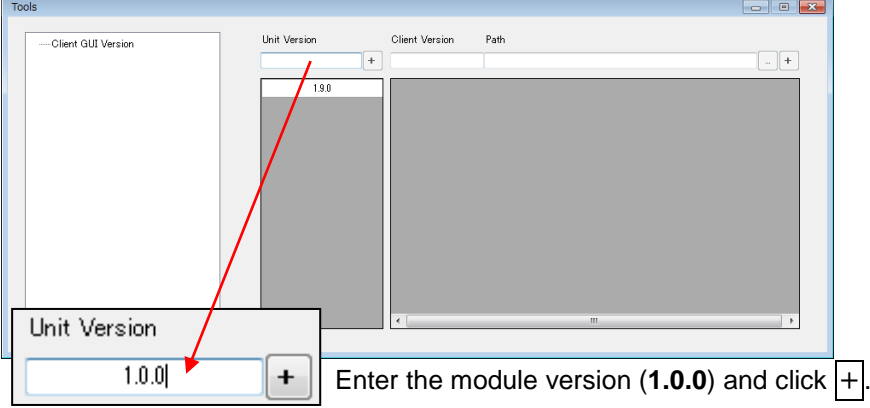

(3) The USF module version is displayed as shown below, when the version is stored in the list.

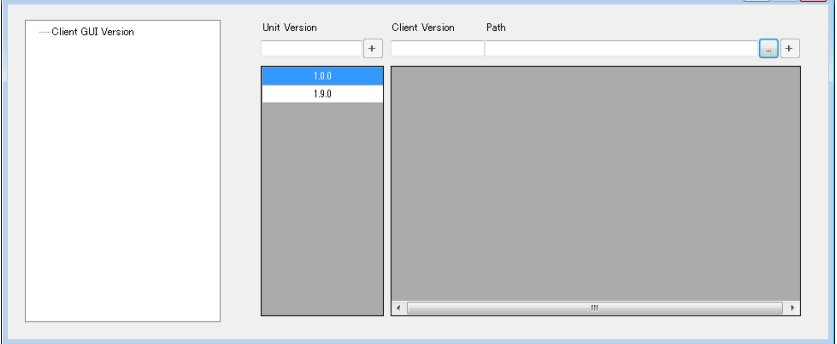

(4) Enter the following path under **Path** to specify the Windows GUI program:

**C:\Program Files (x86)\FOR-A\FA\_USF-GUI\USF-101MDX4\_8-12G\1.0.0 \USF\_101MDX\_12G\_GUI.exe**

Or, click ... to the right side of the Path field to specify the above file.

(5) Click  $\overline{+}$  to find and confirm the Windows GUI version corresponding to the USF module. When the GUI version is properly stored, it is displayed as shown below under **Client Version**.

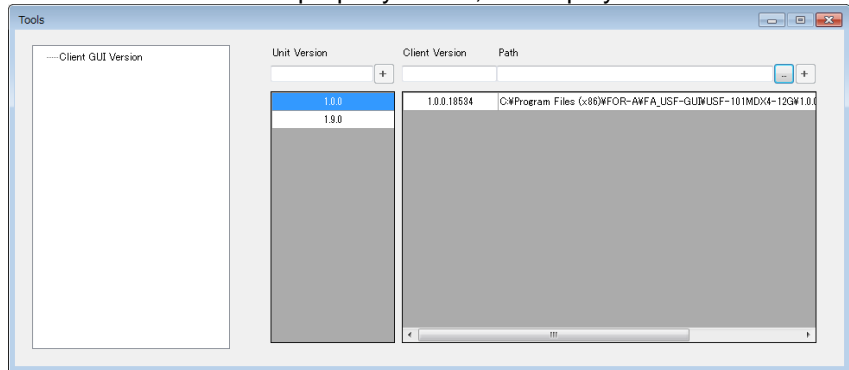

(6) Close the Tools window.

### <span id="page-13-0"></span>8-3. Specifying USF-101MDX8-12G GUI Versions

Verify your USF-101MDX8-12G module version in the Connection Unit list.

When connecting a USF module with the Launcher, the USF module version is displayed under **Version**. In the following example, the USF-101MDX8-12G version is displayed as **1.0.0**.

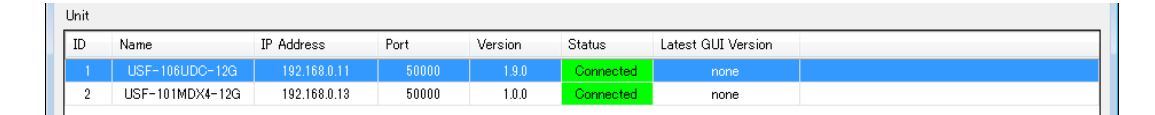

#### (1) Select **Tools** -> **Option** in the menu bar.

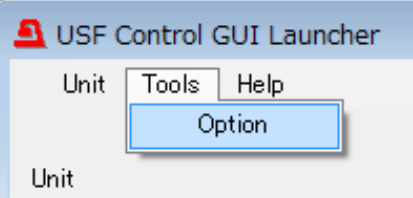

A message as shown below appears. Click **Yes** to disconnect all USF module units.

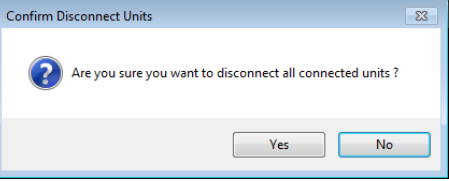

(2) The **Tools** window as shown below appears.

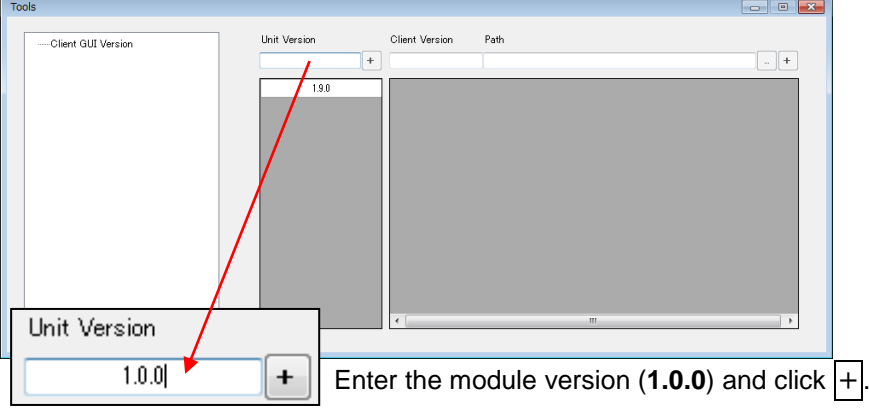

(3) The USF module version is displayed as shown below, when the version is stored in the list.

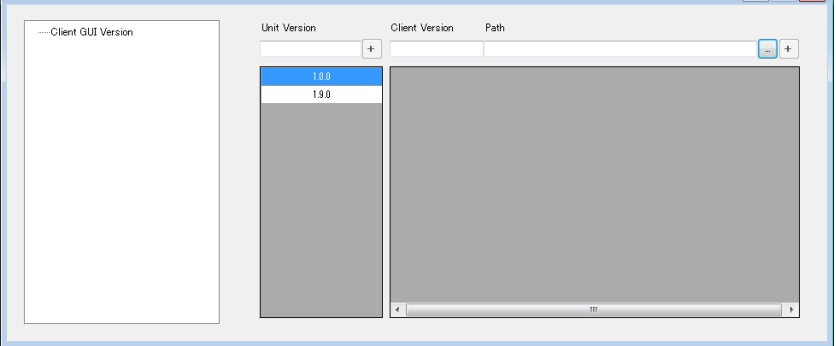

(4) Enter the following path under **Path** to specify the Windows GUI program:

**C:\Program Files (x86)\FOR-A\FA\_USF-GUI\USF-101MDX4\_8-12G\1.0.0 \USF\_101MDX\_12G\_GUI.exe**

Or, click ... to the right side of the Path field to specify the above file.

(5) Click  $\overline{+}$  to find and confirm the Windows GUI version corresponding to the USF module. When the GUI version is properly stored, it is displayed as shown below under **Client Version**.

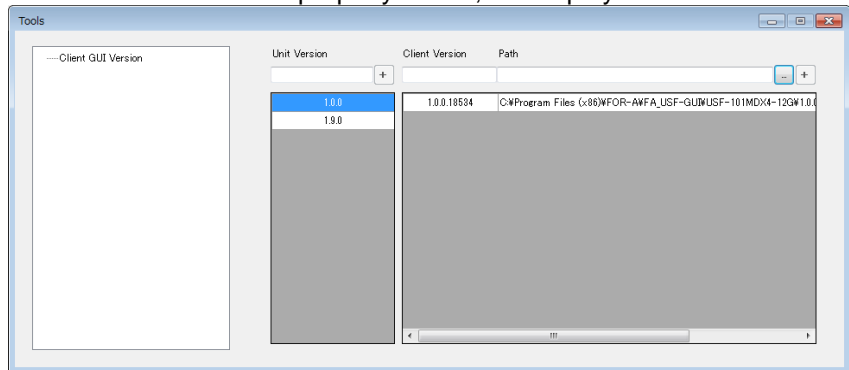

(6) Close the Tools window.

### <span id="page-15-0"></span>8-4. Specifying USF-105FS-12G GUI Versions

Verify your USF-105FS-12G module version in the Connection Unit list.

When connecting a USF module with the Launcher, the USF module version is displayed under **Version**. In the following example, the USF-105FS-12G version is displayed as **1.0.0**.

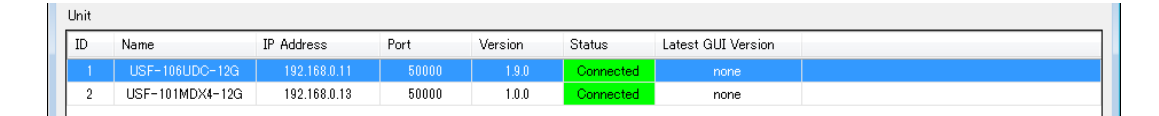

#### (1) Select **Tools** -> **Option** in the menu bar.

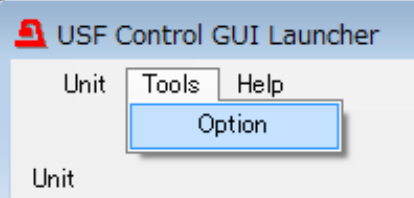

A message as shown below appears. Click **Yes** to disconnect all USF module units.

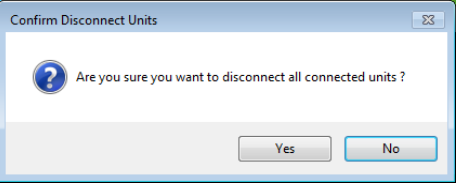

(2) The **Tools** window as shown below appears.

 $\sqrt{2}$ 

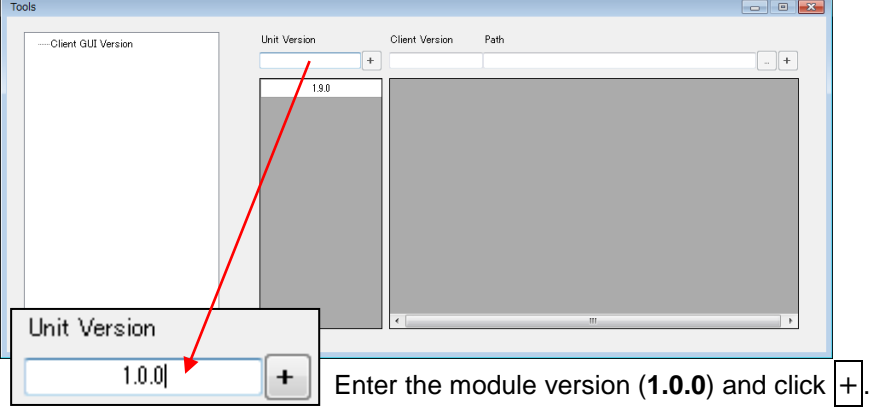

(3) The USF module version is displayed as shown below, when the version is stored in the list.

.)

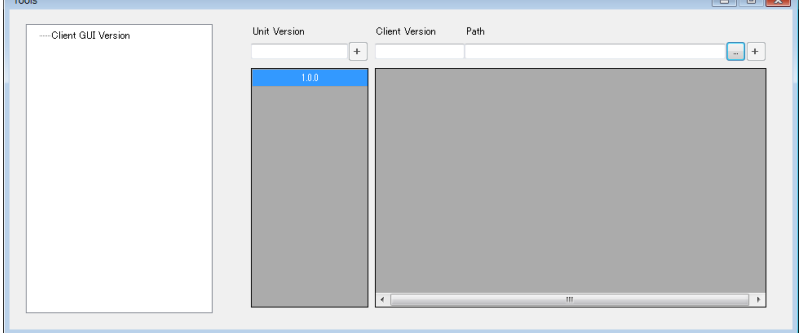

(4) Enter the following path under **Path** to specify the Windows GUI program:

**C:\Program Files (x86)\FOR-A\FA\_USF-GUI\USF-105FS-12G\1.0.0 \USF\_105FS\_12G\_GUI.exe**

Or, click ... to the right side of the Path field to specify the above file.

(5) Click  $\overline{+}$  to find and confirm the Windows GUI version corresponding to the USF module. When the GUI version is properly stored, it is displayed as shown below under **Client Version**.

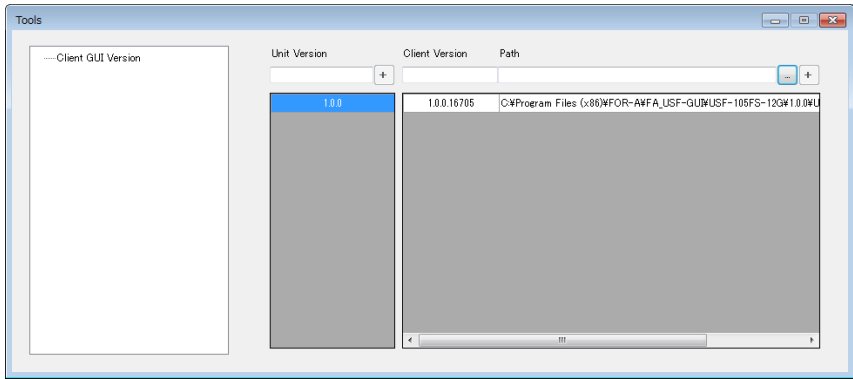

(6) Close the Tools window.

### <span id="page-17-0"></span>9. Starting Windows GUI Software

(1) Start the USF-GUI-Launcher. Stored USF modules are listed in the Connection Unit list.

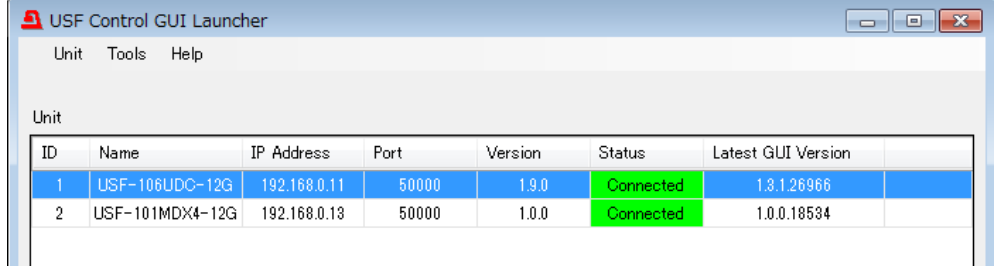

(2) Select a USF module and right-click the module to select **Start Control GUI** in the context menu. Or, select a USF module then select **Unit** -> **Start Control GUI** in the menu bar.

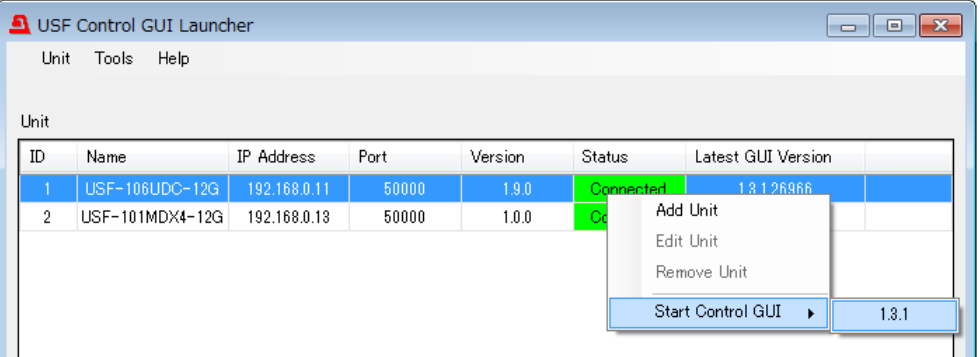

(3) The Windows GUI corresponding to the USF module is launched and displays the control screen as shown below.

Refer to each USF module operation manual for details on Windows GUI operations. The following example shows the Windows GUI screen for USF-106UDC-12G module.

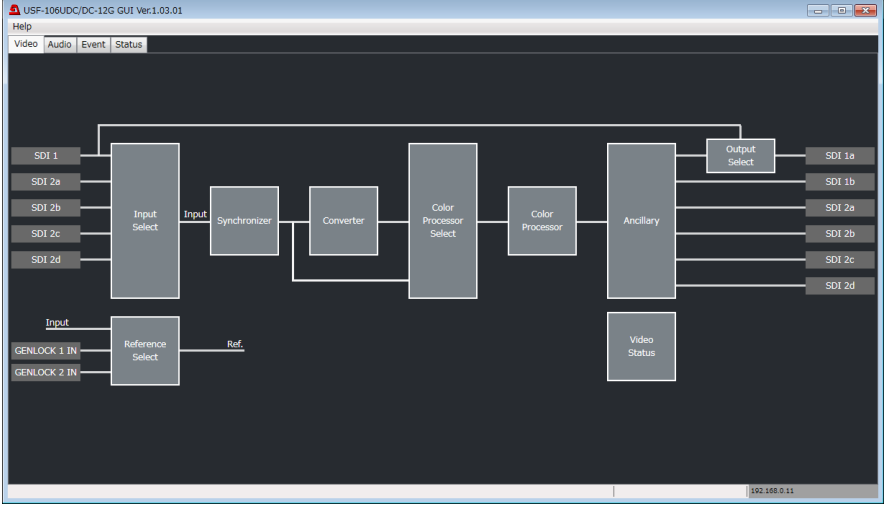

#### **IMPORTANT**

If Windows GUI programs are not launched, remove the following file and re-register correct GUI versions.

Folder: C:\Users\"User name"\AppData\Roaming\FOR-ACOMPANY LIMITED\ FA\_USF Control GUI Launcher File: **FAUSFGUILauncher.unitversion.json**

### <span id="page-18-1"></span><span id="page-18-0"></span>10-1. Sorting USF Modules in the List

The USF-GUI-Launcher can sort the Connection Unit list by the following criteria:

ID Name IP Address Port Version **Status** Latest GUI Version

Every time a column heading is clicked, the modules in the list are sorted by the heading in ascending or descending order.

#### **Ex) Ascending Sort by ID**

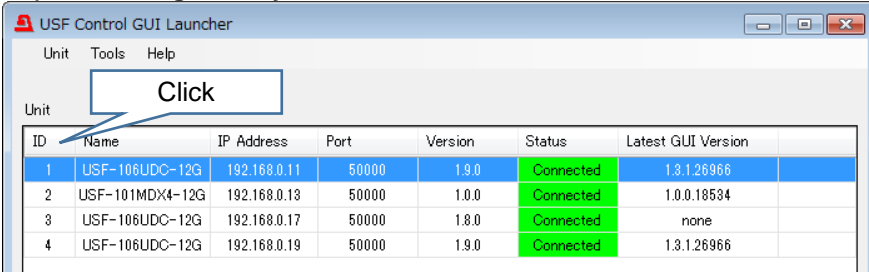

#### **Ex) Descending Sort by ID**

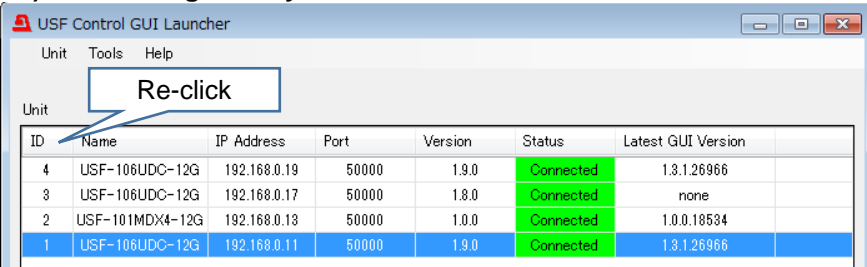

### <span id="page-19-0"></span>10-2. Editing USF Module Information

USF module information can be changed when no USF modules are connected (**Disconnected** is displayed under **Status**).

(1) Select a USF module. (The USF module row is highlighted in blue.)

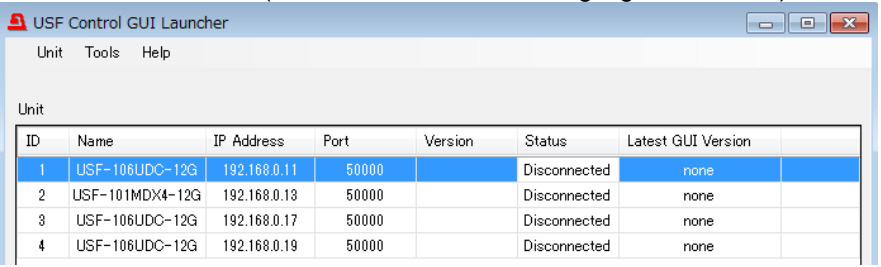

(2) Select **Unit** -> **Edit Unit** in the menu bar.

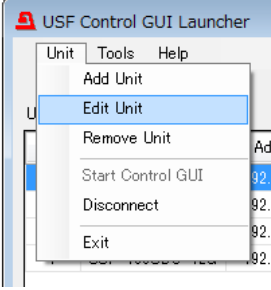

(3) A confirmation message appears. Click **Yes**.

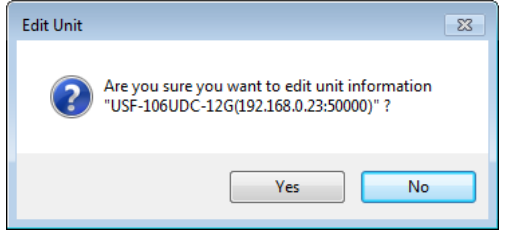

(4) An Edit Unit dialog box as shown below is displayed.

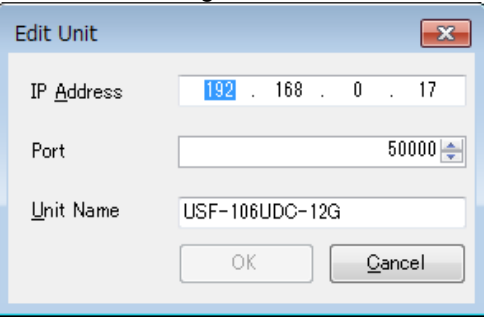

(5) Change items as needed, then click **OK**.

### <span id="page-20-0"></span>10-3. Deleting USF Modules from the Connection List

USF module information can be changed when no USF modules are connected (**Disconnected** is displayed under **Status**).

(1) Select a USF module to be deleted in the Connection Unit list.

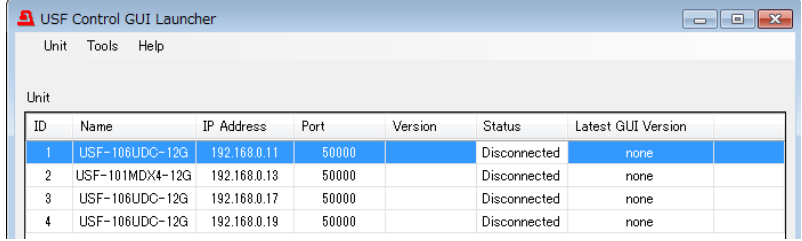

(2) Select **Unit** -> **Remove Unit** in the menu bar.

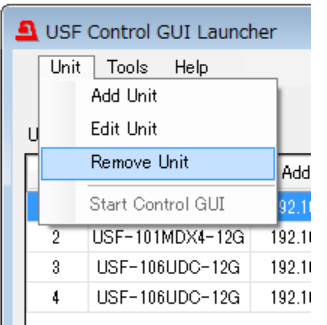

(3) A confirmation message appears.

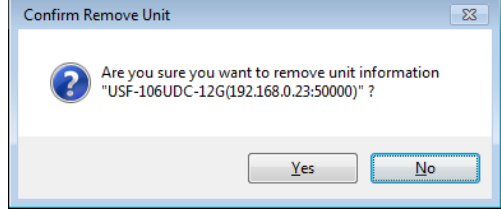

(4) Click **Yes** to delete the USF module from the list.